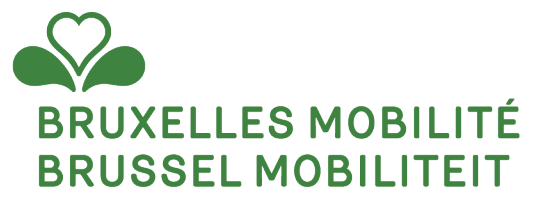

# **PLATEFORME RÉGIONALE - TAXI**

**Matériel de formation**

www.mobilite.brussels • www.mobiliteit.brussels www.servicepublic.brussels • www.overheidsdienst.brussels

1

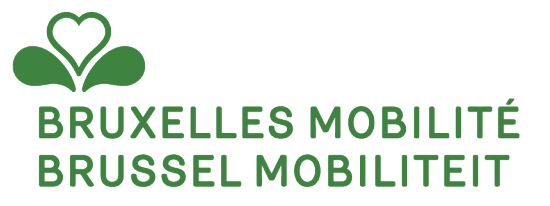

# **DÉCOUVERTE DE LA PLATEFORME RÉGIONALE**

www.mobilite.brussels • www.mobiliteit.brussels www.servicepublic.brussels • www.overheidsdienst.brussels

2

# **La plateforme régionale, qu'est-ce que c'est ?**

La plateforme régionale est un outil de **gestion de la relation client** (CRM) de premier plan qui est utilisé par plusieurs Direction de la Région (Adil, Feder, Parking ou encore le Port du Bruxelles).

L'outil vous aidera à :

- **Introduire une série de demande** (demande d'autorisation taxi, demande d'agrément d'intermédiaire de réservation, demande d'enregistrement de véhicule, …).
- **Suivre l'évolution** de tous vos dossiers introduits.
- **Consulter** vos licences (autorisation ou certificat de capacité), vos chauffeurs ou employeurs, vos véhicules enregistrés.

La plateforme est un outil en ligne, accessible 24/24h et 7/7j. Il est accessible depuis un PC, un smartphone ou une tablette et offre une **interface moderne et intuitive**.

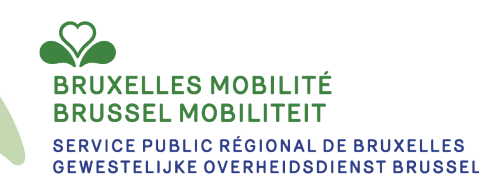

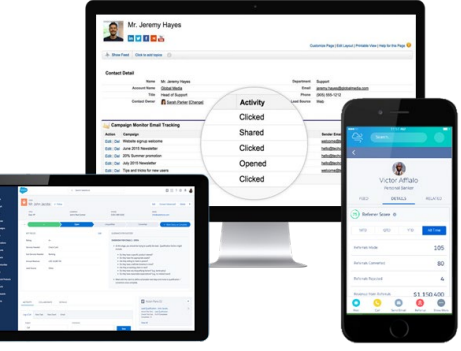

# **Comment se connecter ?**

Pour se connecter à la plateforme régionale, rendez-vous à l'adresse <https://crm.irisbox.brussels/citizen/s/> (pour la communauté citoyenne) ou <https://crm.irisbox.brussels/enterprise>(pour la communauté entreprise).

Il vous sera alors demandé de vous connecter.

- 
- 
- 
- 
- Avec Itsme:<br>
Cliquer sur le logo itsme<br>
indiquer votre numéro de GSM<br>
Confirmer la connexion avec l'administration en ligne<br>
Confirmer une seconde fois<br>
Vous êtes redirigés vers la page d'accueil de la plateforme régionale

- **Avec la carte d'identité:**
- 
- 
- 
- 
- Cliquer sur « S'identifier »<br>• Insérer Code Pin de l'elD<br>• Confirmer votre Code Pin<br>• Vous êtes redirigés vers la page d'accueil de la plateforme régionale

**Avec token :** Pour les citoyens qui ne peuvent pas recourir à la procédure en ligne via l'eID ou itsme®, ainsi que pour les travailleurs frontaliers étrangers et les étrangers<br>résidents ou non-résidents qui ne possèdent pas de carte de <u>clés [numériques | BOSA \(belgium.be\)](https://bosa.belgium.be/fr/services/demande-et-activation-de-cles-numeriques)</u>

Merci de vous connecter exclusivement de l'une de ces trois façons, même si au moment de la connexion, la plateforme régionale vous offre la<br>possibilité de créer un mot de passe. A défaut, vous ne pourrez faire aucune déma

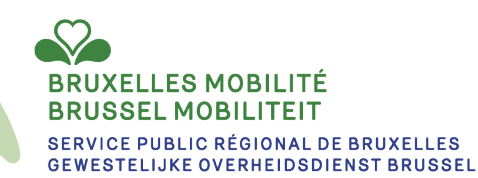

# **Communautés – Résumé des possibilités**

Bien que les communautés entreprises et citoyennes soient semblables, elles n'ont pas la même vocation ni ne permettent d'effectuer les mêmes actions.

Voici un tableau résumant les possibilités de chaque communauté:

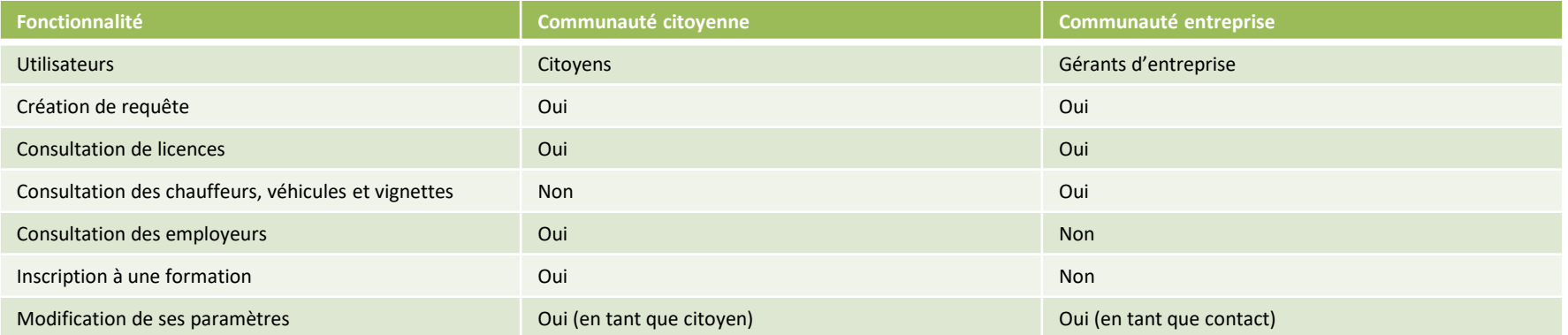

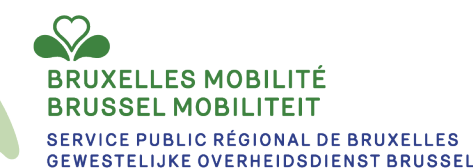

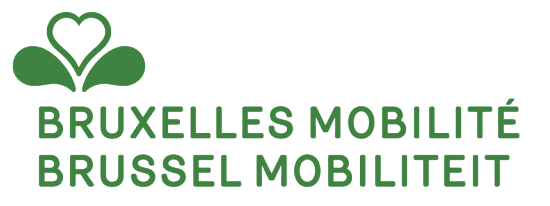

# **LES COMMUNAUTÉS ENTREPRISE ET CITOYENNE**

www.mobilite.brussels • www.mobiliteit.brussels www.servicepublic.brussels • www.overheidsdienst.brussels

6

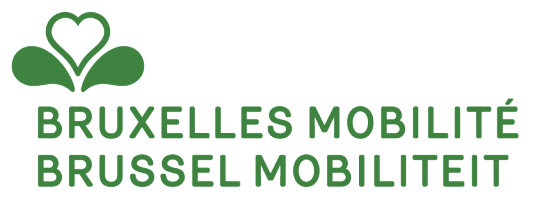

# **COMMUNAUTÉ ENTREPRISE**

www.mobilite.brussels • www.mobiliteit.brussels www.servicepublic.brussels • www.overheidsdienst.brussels

7

# **Présentation des communautés**

Les administrés ont deux communautés à leur disposition :

- La communauté entreprise: <https://crm.irisbox.brussels/enterprise/s/>
- La communauté citoyenne: <https://crm.irisbox.brussels/citizen/s/>

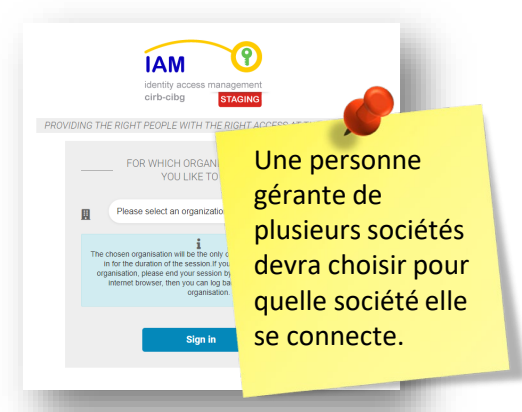

La communauté entreprise sera utilisée par les contacts gérants (ex: administrateurs) d'une société. Ces contacts pourront effectuer les démarches suivantes au nom de la société:

- Créer une nouvelle requête depuis la communauté (ex: demande de cessation)
- Consulter ses requêtes en cours
- Consulter son historique de requêtes (requêtes clôturées)
- □ Consulter ses licences, chauffeurs, véhicules et vignettes

**BRUXELLES MOBILITÉ BRUSSEL MOBILITEIT** 

**O** Modifier ses paramètres

Si l'entreprise n'existe pas dans le système, elle sera créée automatiquement lors de la première connexion d'un gérant.

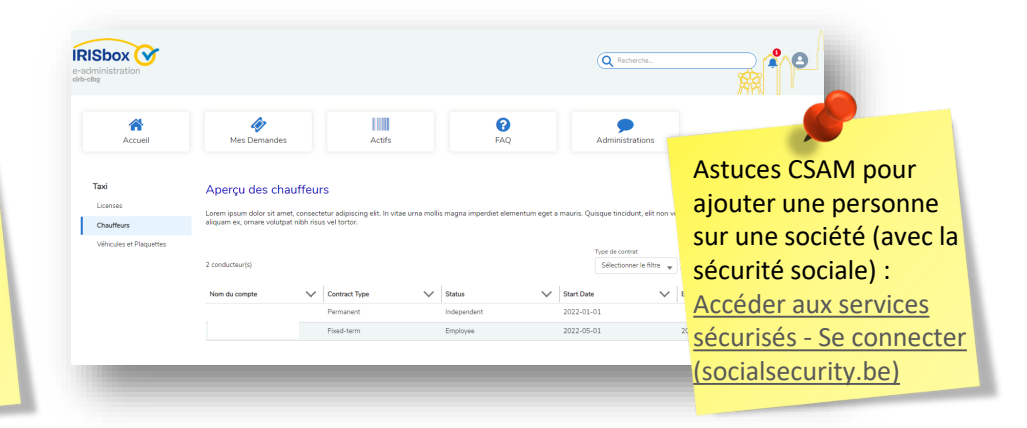

SERVICE PUBLIC RÉGIONAL DE BRUXELLES **GEWESTELIJKE OVERHEIDSDIENST BRUSSEL** 

## **Présentation des communautés**

Les administrés ont deux communautés à leur disposition :

- La communauté entreprise
- La communauté citoyenne

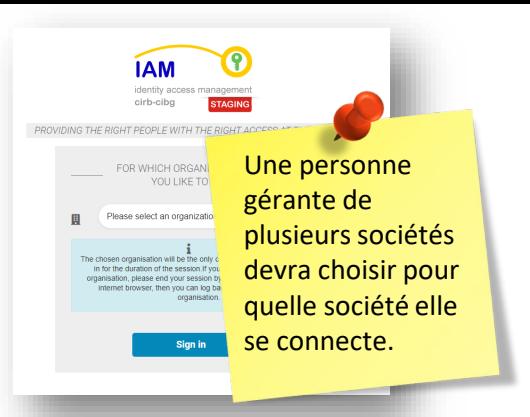

La communauté entreprise sera utilisée par les contacts gérants (ex: administrateurs) d'une société. Ces contacts pourront effectuer les démarches suivantes au nom de la société:

- Créer une nouvelle requête depuis la communauté (ex: demande de cessation)
- Consulter ses requêtes en cours
- Consulter son historique de requêtes (requêtes clôturées)
- □ Consulter ses licences, chauffeurs, véhicules et vignettes
- **O** Modifier ses paramètres

Si l'entreprise n'existe pas dans le système, elle sera créée automatiquement lors de la première connexion d'un gérant.

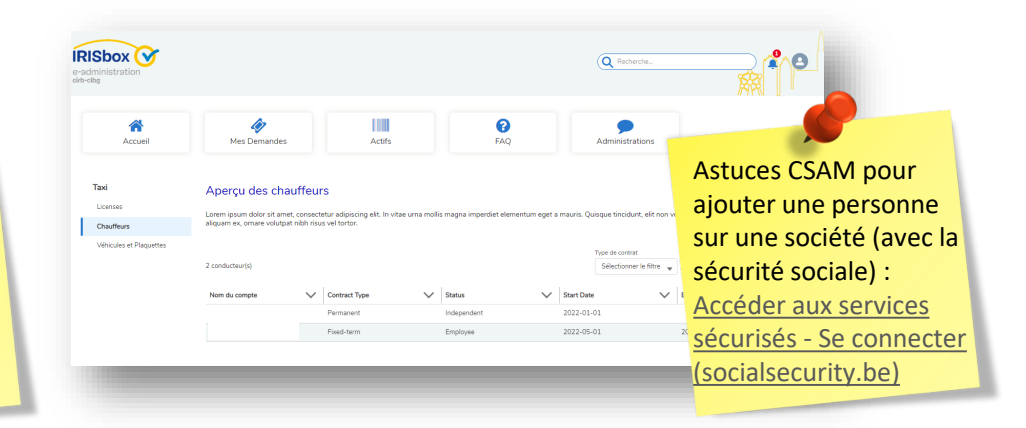

**BRUXELLES MOBILITÉ BRUSSEL MOBILITEIT** 

**SERVICE PUBLIC RÉGIONAL DE BRUXELLES GEWESTELIJKE OVERHEIDSDIENST BRUSSEL** 

# **Communauté entreprise : profil**

### $\blacksquare$ Recherche... Mon Droft **Modifier ses paramètres :** Déconnexion **TIME**  $\bullet$ En cliquant sur le logo Actife Événements **FAO** Administrations Sur la page profil, le contact retrouve les informations suivar en haut à droite, l'utilisateur peut Informations sur le compte accéder à ses Informations du compte entreprise paramètres (ex: A discuter notification) et changer Mes informations ses informations Entreprise **Adresse du Domicile** - Paramètres M<sup>e</sup>mainen Numéro d'entreprise **Information du compte :** ces informations sont extraites de la **Roite** Code nostal Nom du compte BCE et ne peuvent pas faire l'objet de modification par le Ville Pays Relations contact. Contact **Mon profil Contacts administratifs Account Email** Un administrateur peut être ajouté en soumettant une demande. N° de téléphone du compte Demander une nouvelle personne de contact Adresse ✔ Modifier **Account Contacts** Nom complet  $\vee$  Utilisateur d...  $\vee$  Fonction N/ Canára  $\checkmark$ First name test Numéro de maison Boîte

**Mes informations :** cette partie contient les informations personnelles du contact. Ce dernier peut mettre à jour les données en cliquant sur "modifier".

### **BRUSSEL MOBILITEIT**

**Community** 

:

Contact

Adresse e-ma

Téléphon

**SERVICE PUBLIC RÉGIONAL DE BRUXELLES GEWESTELIJKE OVERHEIDSDIENST BRUSSEL** 

/ Modifier

Code postal

Pays Belgique Ville

Voulez-vous ajouter une ou plusieurs adresses supplémentaires qui peuvent être

Ajouter une adresse

utilisées par une ou plusieurs administrations spécifiques

# **Communauté entreprise : profil**

### **Paramètres :**

...)

Dans cette partie, le contact pour sélectionner la langue du site. Il peut également activer les notifications par e-mails. En activant cette fonctionnalité, le contact recevra un e-mail dès qu'une notification liée à son contact apparait sur la Communauté. Exemple : dans les requêtes qu'il a introduites, il recevra un email dès qu'un événement se passe sur la requête (changement de statut de la requête, ajout de fichiers, nouveau commentaire,

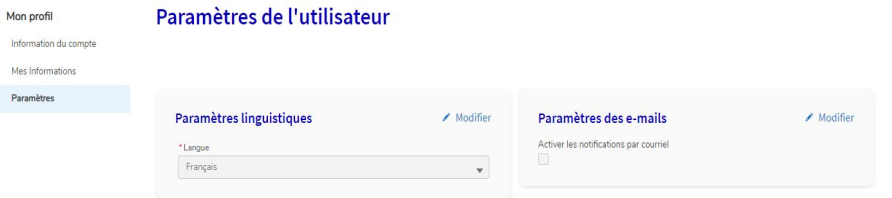

M.

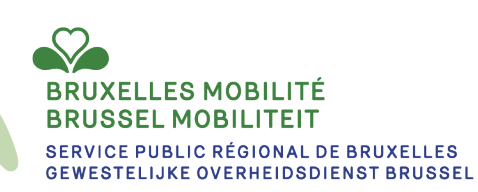

## **Actifs**

Dans l'onglet "Actifs", le contact pourra consulter les informations suivantes :

- Ses **licences**
- Ses **chauffeurs**
- Ses **véhicules** et **vignettes**

**Licences :** Dans la partie "Licences", il pourra retrouver toutes les licences liées au compte.

Pour rechercher une information sur cette page, il peut :

- 1. Taper dans la barre de recherche le n° de la licence, le type de service, le statut ou le type de licence.
- 2. Faire un tri sur le statut, le type de service ou le type d'enregistrement.
- 3. Il peut classer par n° de licence, par nom, par type de service, par statut ou par date (de début ou du fin).

XFI I FS MORII ITË **BRUSSEL MOBILITEIT** 

**SERVICE PUBLIC RÉGIONAL DE BRUXELLES GEWESTELIJKE OVERHEIDSDIENST BRUSSEL** 

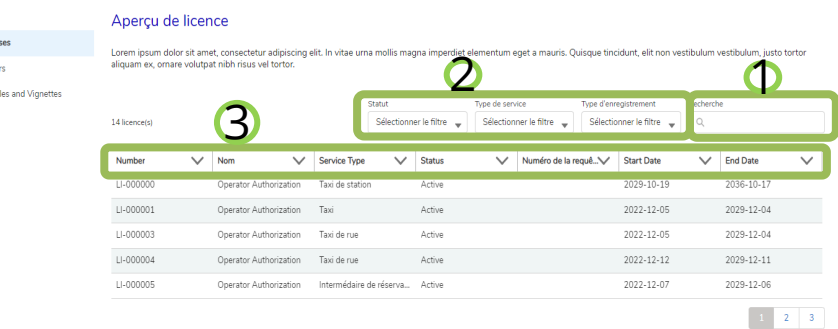

Tavi

# **Actifs**

Dans l'onglet "Actifs", le contact pourra consulter les informations suivantes :

- Ses **licences**
- Ses **chauffeurs**
- Ses **véhicules** et **vignettes**

**Chauffeurs** : Dans la partie chauffeur, il pourra retrouver tous les chauffeurs enregistrés sur son compte (actif et plus actif).

- 1. Pour trouver un chauffeur, il peut utiliser le champs "Recherche".
- 2. Il peut filtrer sur le "Type de contrat"
- 3. Il peut également classer par contrat, par statut, par ordre alphabétique sur le nom des chauffeurs, par date (de début ou de fin).

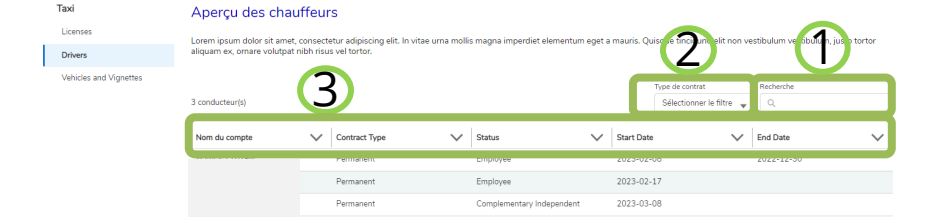

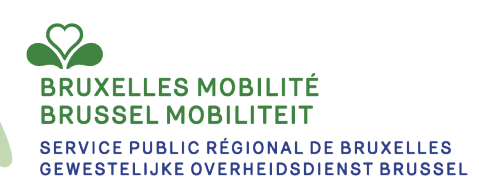

## **Actifs**

Dans l'onglet "Actifs", le contact pourra consulter les informations suivantes :

- Ses **licences**
- Ses **chauffeurs**
- Ses **véhicules** et **vignettes**

**Véhicules et vignettes** : Dans la partie "Véhicules et vignettes", il pourra retrouver toutes les vignettes "actives" enregistrées sur son compte et les véhicules liés à ces vignettes.

Taxi Licenser Drivare Vehicles and Vig

Pour rechercher une information sur cette page, il peut :

- 1. Taper dans la barre de recherche le n ° de vignette, la plaque d'immatriculation, la catégorie, la sous -catégorie, ...
- 2. Faire un tri sur le type de service.
- 3. Il peut classer par statut, n ° de vignette, par autorisation, catégorie, sous -catégorie, ...

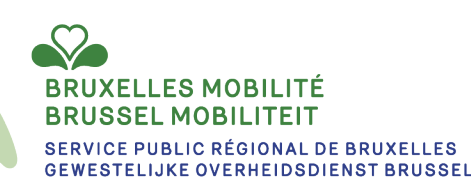

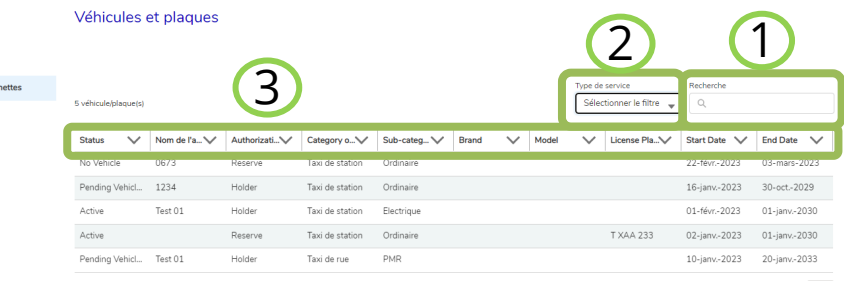

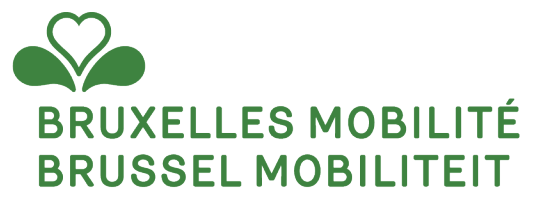

# **COMMUNAUTÉ CITOYENNE**

www.mobilite.brussels • www.mobiliteit.brussels www.servicepublic.brussels • www.overheidsdienst.brussels 15

# **Présentation des communautés**

**La communauté citoyenne** sera utilisée par les citoyens. Ceux-ci pourront effectuer les démarches suivantes:

- Créer une nouvelle requête depuis la communauté (ex: demande de certificat de capacité)
- □ Consulter ses requêtes en cours
- Consulter son historique de requêtes (requêtes clôturées)
- $\Box$  Consulter ses licences (certificat de capacité)
- □ Consulter ses employeurs
- Consulter les formations (à faire, en cours et effectuées)
- Modifier ses paramètres personnels

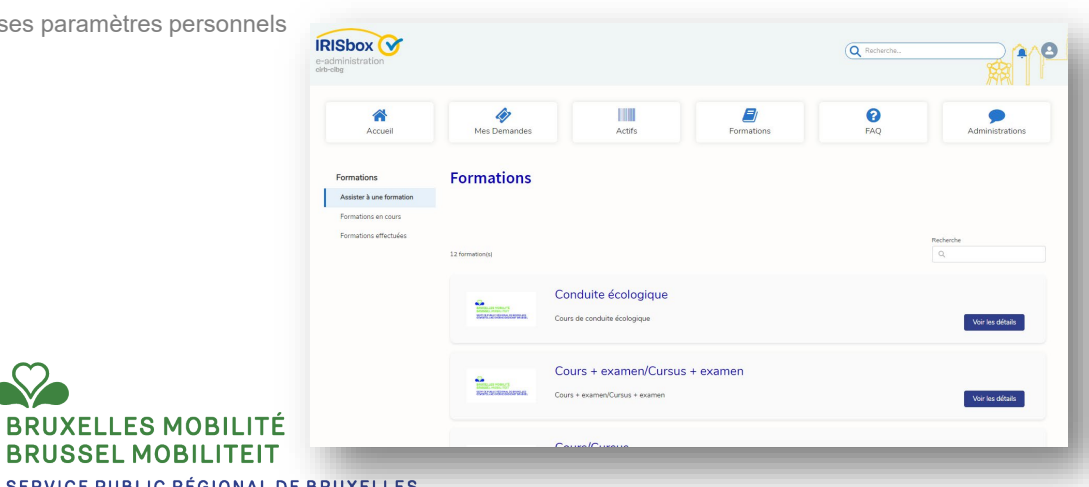

Les démarches pour la Direction **IRISbox** transport de e-administrat Personnes ne sont  $cirb$ -cib $\sigma$ disponibles qu'avec English (US)  $\blacktriangledown$ une connexion Itsme ou eID.IRISbox is the online one-stop-shop for region region of Brussels-Cap Citizens and businesses can consult online documents, have access to interactive forms to request documents as well as carry out administrative procedures around the clock (24/7). No elD or itsme®? Log in with itsme® or elD Log in with a username and nassword 4 Usemame **a** Password Citizen SSO Log in Forgot your password? Not a member ?

SERVICE PUBLIC RÉGIONAL DE BRUXELLES **GEWESTELIJKE OVERHEIDSDIENST BRUSSEL** 

# **Communauté citoyenne : profil**

**Modifier ses paramètres :**

Sur la page profil, le contact retrouve les informations suivantes :

- Informations du compte entreprise
- Mes informations
- **Paramètres**

**Mes informations :** cette partie contient les informations personnelles du citoyen. Ce dernier peut mettre à jour une partie des données en cliquant sur "modifier".

### Paramètres de l'utilisateur

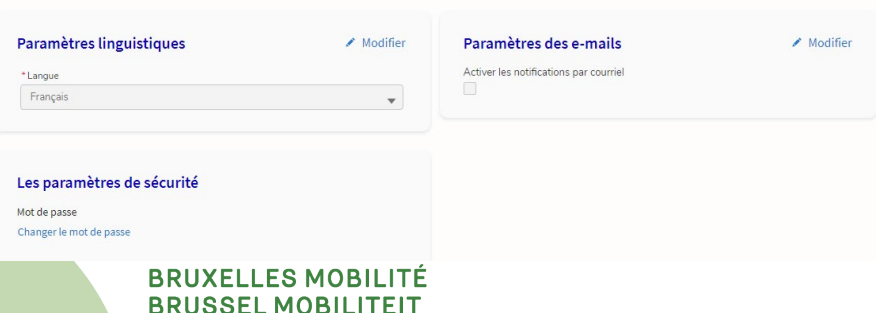

SERVICE PUBLIC RÉGIONAL DE BRUXELLES **GEWESTELIJKE OVERHEIDSDIENST BRUSSEL** 

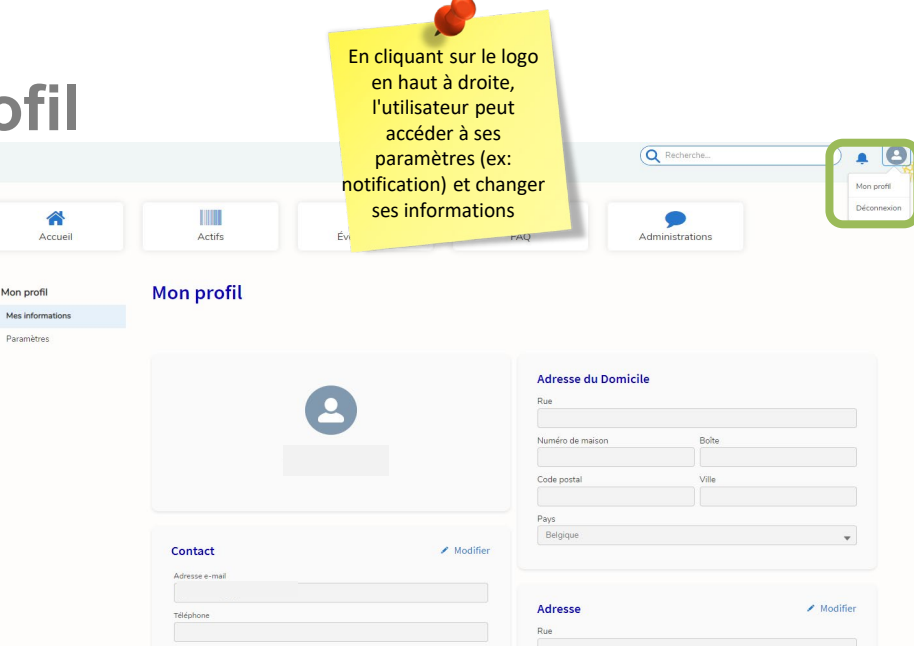

### **Paramètres :**

Mes infor Paramèto

Dans cette partie, le contact pour sélectionner la langue du site.

Il peut également activer les notifications par e-mails. En activant cette fonctionnalité, il recevra un e-mail dès qu'une notification apparait sur la Communauté.

Exemple : dans les requêtes qu'il a introduites, il recevra un e-mail dès qu'un événement se passe sur la requête (changement de statut de la requête, ajout de fichiers, nouveau commentaire, ...)

# **Communauté citoyenne : licence**

Dans l'onglet "Actifs", le citoyen pourra consulter les informations suivantes liées à la DTP :

- Ses licences
- Ses employeurs

**Licences :** Dans la partie "Licences", il pourra retrouver toutes les licences liées au compte.

Pour rechercher une information sur cette page, il peut :

- 1. Taper dans la barre de recherche le
- 2. Faire un tri sur le statut, le type de licence.
- 3. Il peut classer une des colonnes

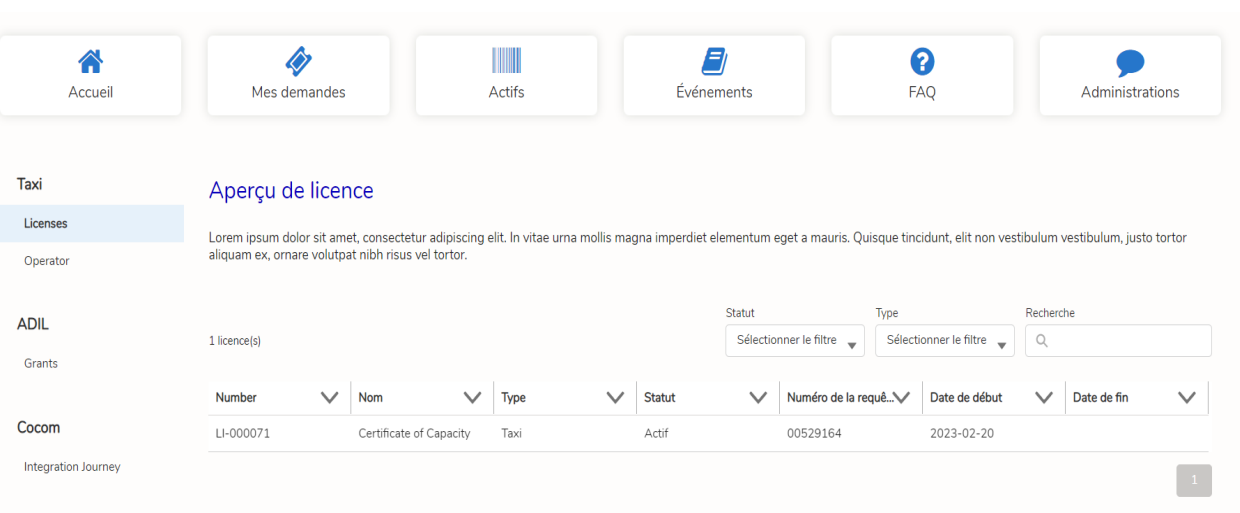

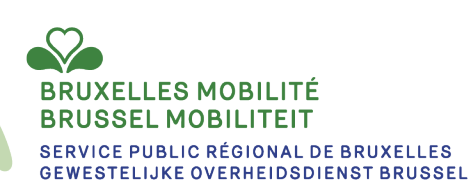

# **Communauté citoyenne : exploitant**

Dans l'onglet "Actifs", le citoyen pourra consulter les informations suivantes liées à la DTP :

- Ses licences
- Ses employeurs **Employeur :** Dans la partie employeur, il pourra retrouver tous les exploitants pour lesquels une déclaration d'enregistrement a été effectuée par la société (actif et plus actif).

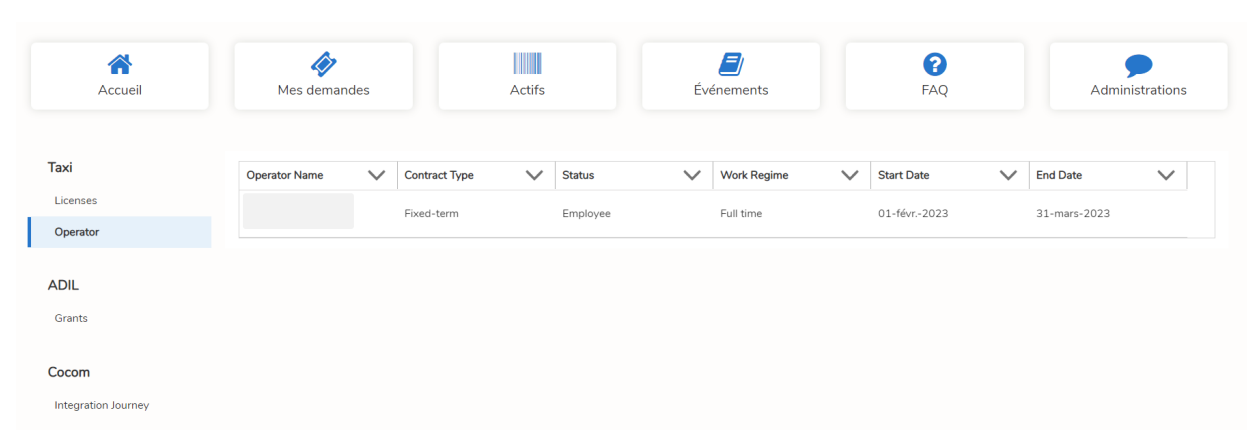

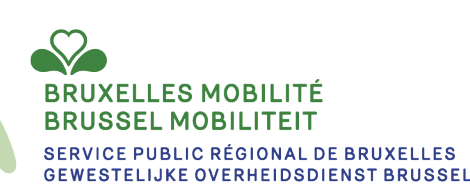

# **Communauté citoyenne – inscription à une formation**

En tant que citoyen, il est également possible de créer une

demande en se connectant sur la **communauté citoyenne**.

Le procédé est identique à celui de la communauté

entreprise.

Mais en plus, la communauté citoyenne permet de s'inscrire à

des formations. Celles-ci sont accessible via le menu

« Formations ». Le citoyen pourra alors choisir parmi les

différentes formations disponibles. Comme pour les requêtes,

il pourra consulter le détail de sa demande de formation, ses

formations en cours et son historique de formation. Cette

partie sera vue plus en détails dans une section particulière.

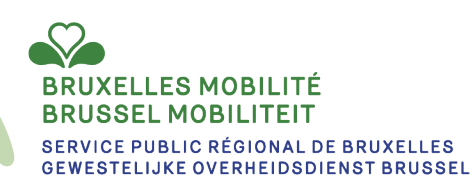

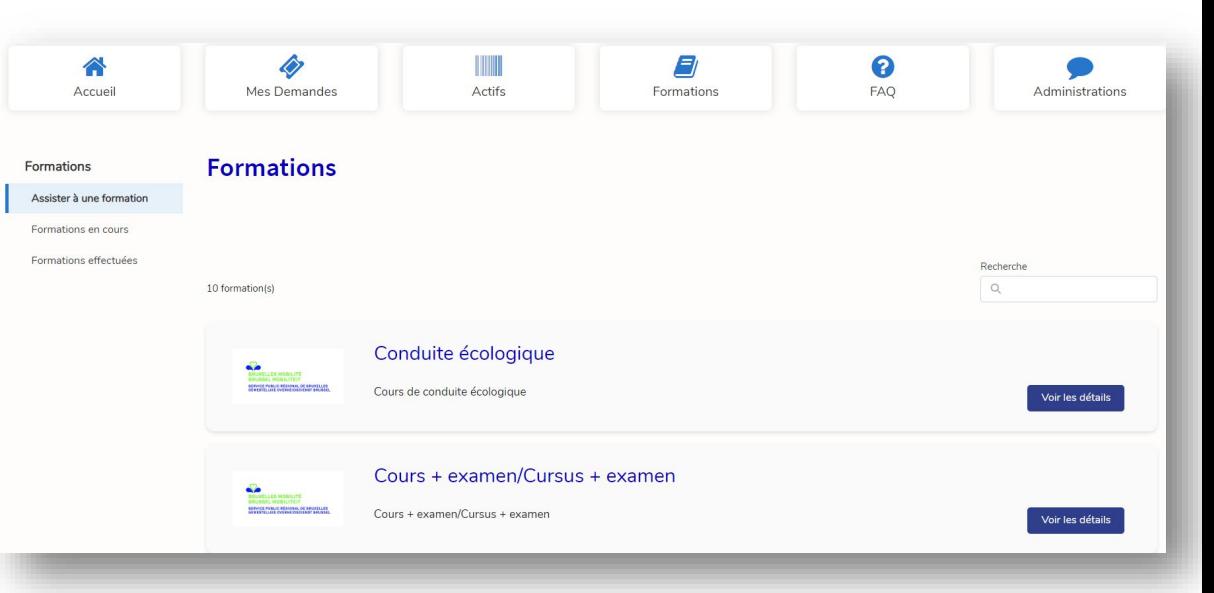

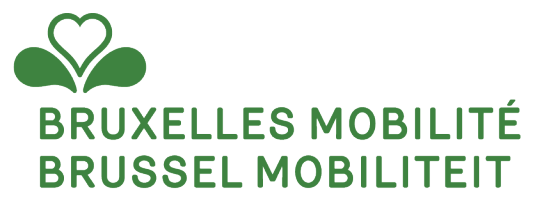

# **LES REQUÊTES**

www.mobilite.brussels • www.mobiliteit.brussels www.servicepublic.brussels • www.overheidsdienst.brussels

21

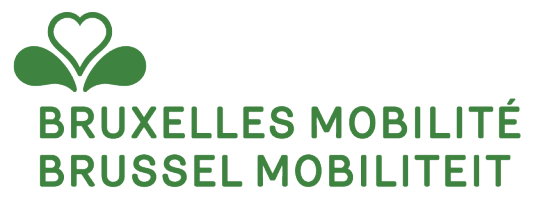

# **CRÉATION DE LA REQUÊTE**

www.mobilite.brussels • www.mobiliteit.brussels www.servicepublic.brussels • www.overheidsdienst.brussels

22

# **Création de requêtes**

Certaines requêtes/demandes peuvent être créées dans la plateforme régionale :

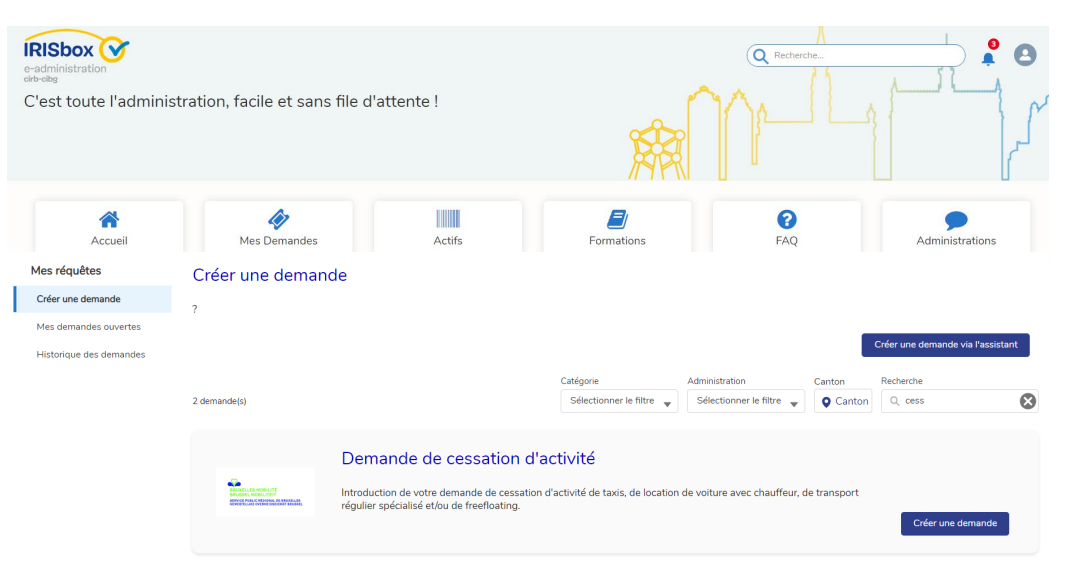

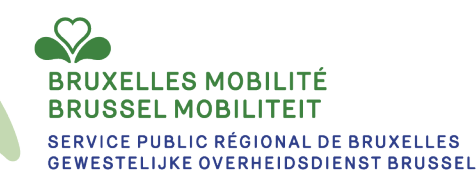

# **Créer une requête via la communauté**

**1)** Login & cliquez sur l' icône « Mes Demandes » pour accéder à la liste et cliquez sur l'onglet « Mes Requêtes»

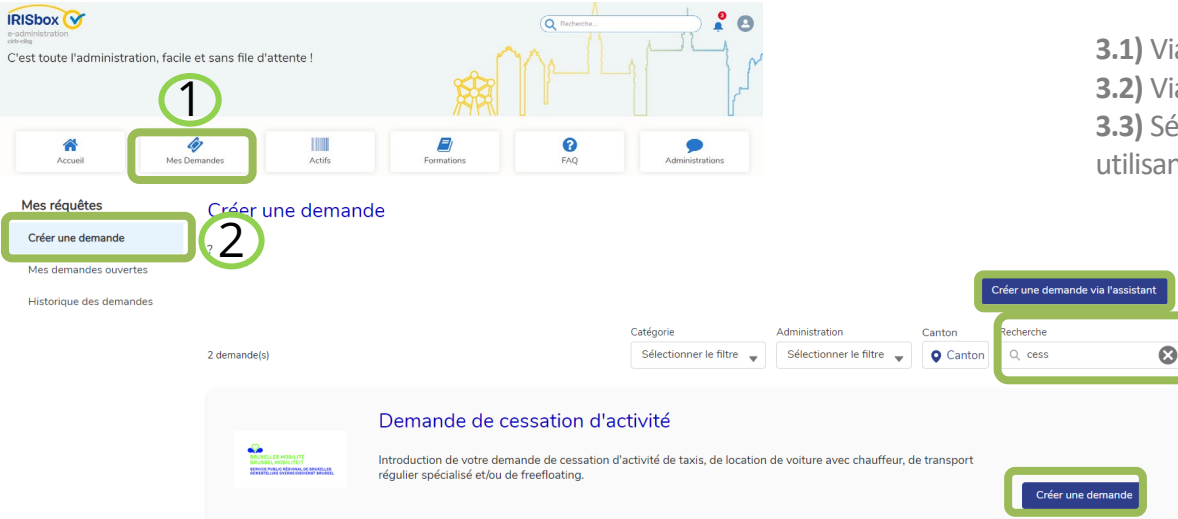

**2)** Cliquez sur le menu "Créer une demande".

**3)** Sélectionnez la bonne requête. Il y a deux options:

- **3.1)** Via l'assistant.
- **3.2)** Via la recherche

3.1

3.2

3.3

**3.3)** Sélectionnez la bonne requête manuellement en utilisant les filtres

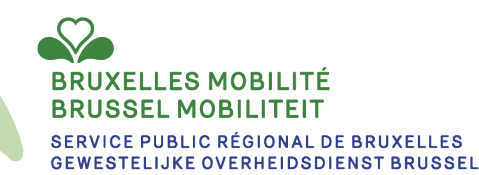

### **Créer une requête via la communauté**

**4)** Après avoir rempli toutes informations nécessaires à travers les différents écrans, l'utilisateur soumet sa demande et automatiquement une nouvelle requête est créée dans la plateforme régionale. Tant que le demandeur ne finalise pas se demande, la requête ne sera pas créée.

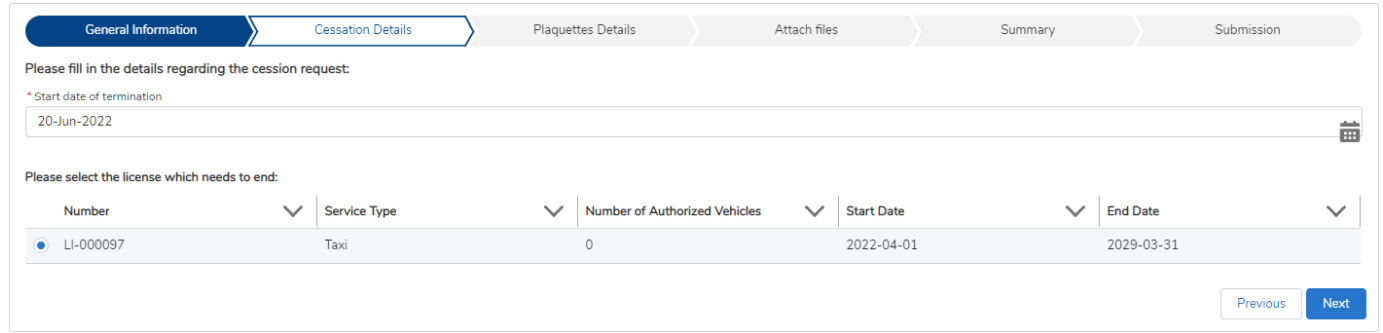

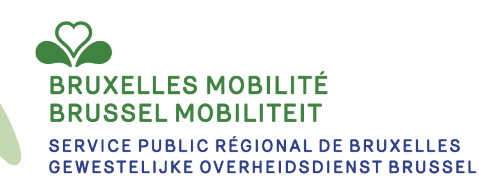

# **Les requêtes en cours**

Afin d'accéder à vos requêtes en cours, n'importe quel contact ayant accès au compte doit se rendre dans le menu « Mes demandes » et sélectionnés sur la partie gauche « Mes demandes ouvertes ». Il pourra alors ouvrir la demande en cliquant sur le numéro de la requête.

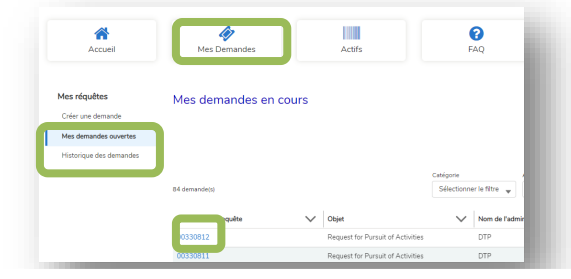

L'écran afficher alors les éléments suivants:

- 1. Le menu de navigation
- 2. L'historique des échanges entre le contact et l'agent traitant : contient l'historique des commentaires du demandeur et de l'agent, les dates de changement de statuts de la demande et les dates d'ajout de fichiers.
- 3. Le détail de la requête dont le statut et la décision.
- 4. Les paiements effectués pour cette requête
- 5. Les documents **non confidentiels** partagés (documents consultables)
- 6. Les documents **confidentiels** partagés (documents impossibles à consulter)
- 7. La possibilité d'ajouter un nouveau commentaire ainsi que d'attacher des fichiers

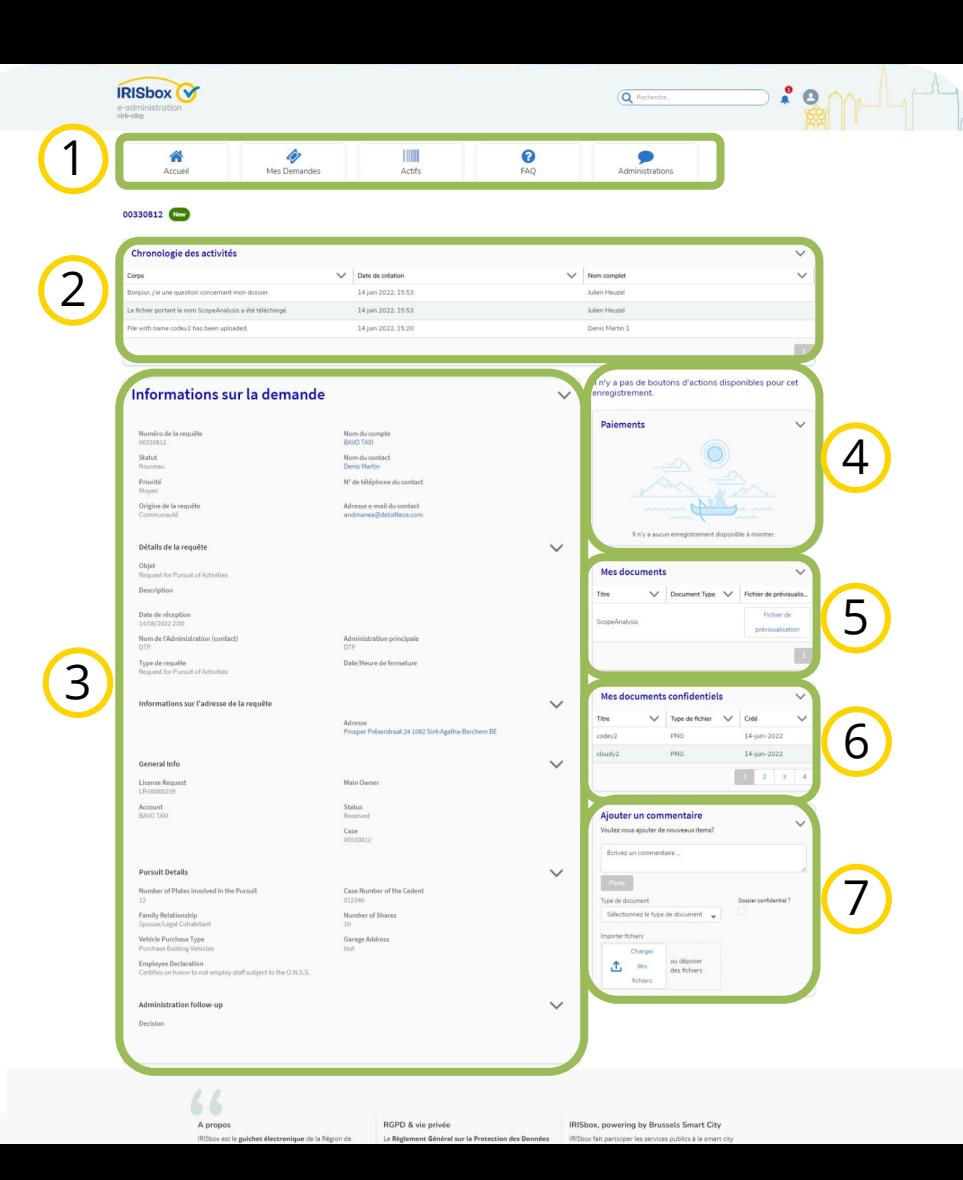

### **Les requêtes en cours**

Lorsqu'un nouveau commentaire est effectué par un agent, une notification apparaitra

Corps

Statut

Moyen

sur l'écran de la communauté pour informer le contact du nouveau message.

Dans le cadre de certains types de demandes (ex: renouvellement d'une autorisation taxi, confirmation de rester dans la file d'attente de vignettes, …) il sera demandé au contact de compléter sa demande en ligne. Pour ce faire, un bouton prévu à cet effet apparaitra sur la requête. Le bouton se situe en haut à droite de l'écran.

En cliquant sur le bouton, le contact devra compléter les informations demandées.

> **BRUXELLES MOBILITÉ BRUSSEL MOBILITEIT**

SERVICE PUBLIC RÉGIONAL DE BRUXELLES **GEWESTELIJKE OVERHEIDSDIENST BRUSSEL** 

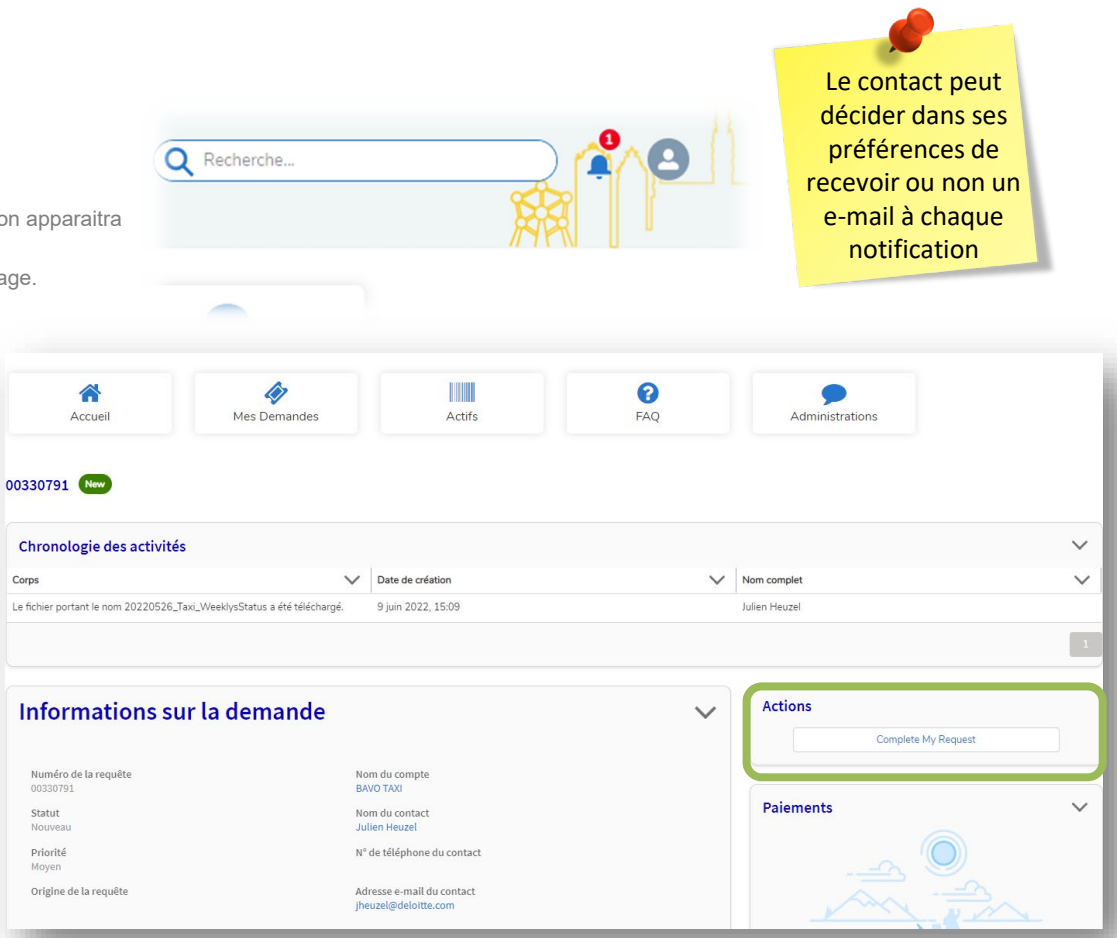

# **Inscription à une formation en ligne**

Depuis la communauté citoyenne, les chauffeurs ou candidats chauffeurs peuvent parcourir le catalogue de formation et s'inscrire à une ou plusieurs sessions de formation proposée par la DTP.

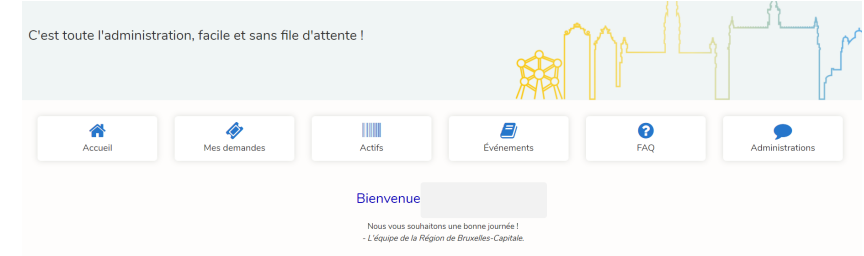

3 sous onglets seront ensuite visibles sous l'onglet Taxi :

- **1. Assister à une formation** : Montre le catalogue complet des formations proposées par la Direction Transport de Personnes. Le candidat a la possibilité de s'inscrire via « Voir les détails ».
- **2. Les formations en cours** : Montre toutes les formations pour lesquelles le citoyen est enregistré mais qui ne sont pas encore finies.
- **3. Les formations effectuées** : Ce sont les formations qui sont terminées, le candidat peut par exemple voir les résultats de sa formation sous cet onglet.

### **BRUSSEL MOBILITEIT**

SERVICE PUBLIC RÉGIONAL DE BRUXELLES **GEWESTELIJKE OVERHEIDSDIENST BRUSSEL**  Depuis la page d'accueil, cliquez sur l'onglet « Événements ».

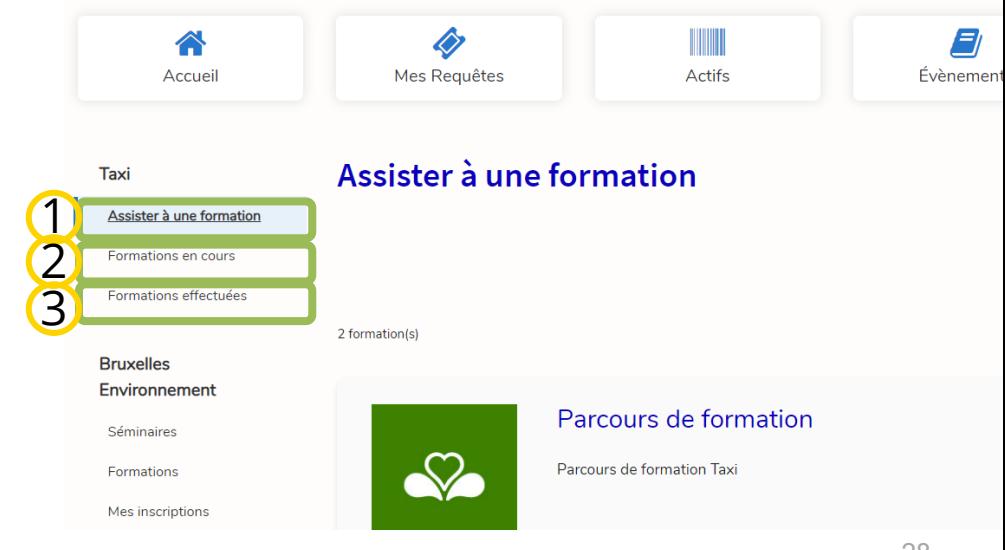

### **Inscription à une formation en ligne – Parcours de formation**

Address Street-House Number Roy-Postal Code: City: Country: BE Name  $-1$  of  $-1$   $-1$   $-1$ 

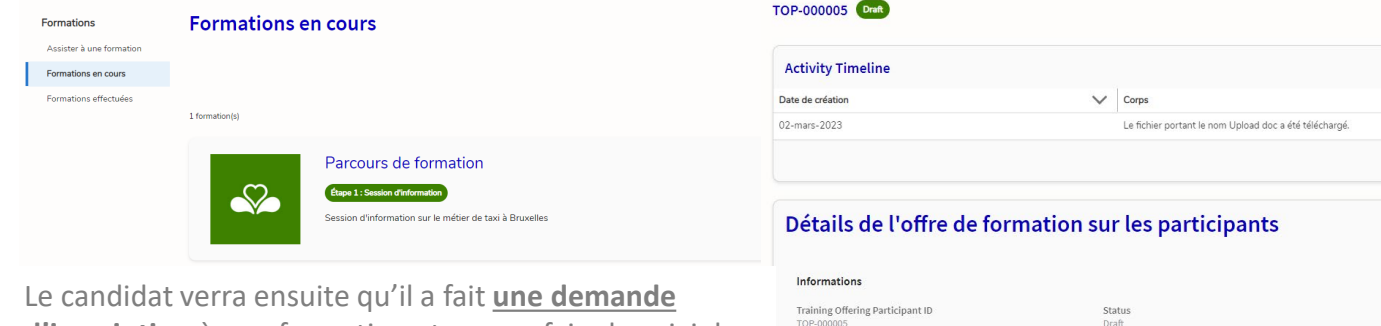

**d'inscription** à une formation et pourra faire le suivi de sa demande dans la communauté.

A ce stade, la demande d'inscription est bien créée dans la plateforme régionale mais celle-ci doit encore être validée par un agent afin que l'inscription soit prise en compte et définitive.

Si un paiement est nécessaire, une ligne de paiement est automatiquement créée au niveau de la page d'enregistrement mais le paiement n'est pas encore possible pour le moment. Ce dernier sera possible que si l'inscription est validée.

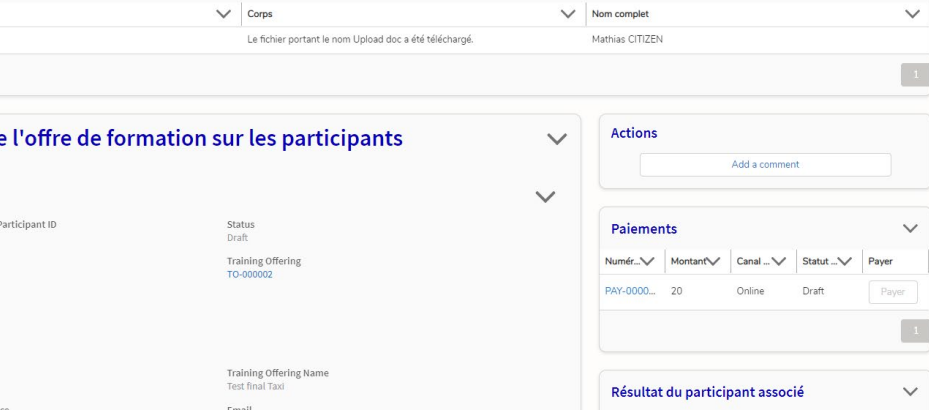

 $\checkmark$  $\checkmark$ 

# **Résultats dans la communauté**

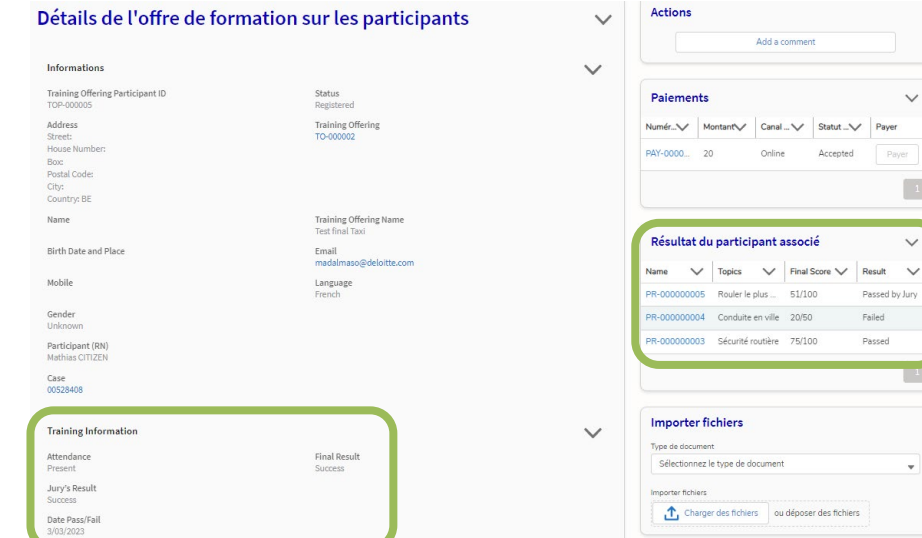

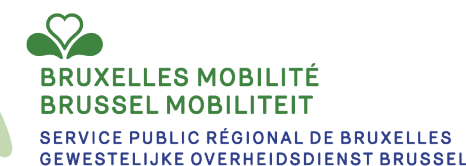

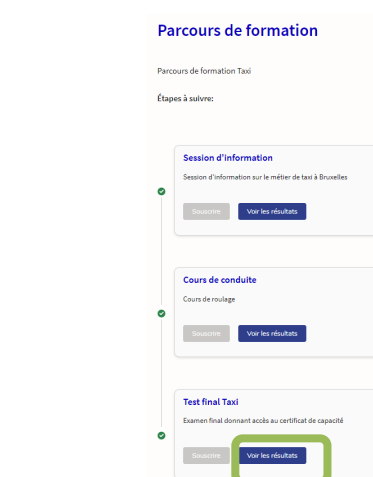

alt. ed by Jury

> Au niveau de la communauté citoyenne, le candidat va voir apparaitre un bouton « Voir les résultats ».

Lorsqu'il clique dessus, la page d'inscription avec les différents résultats s'affiche.

### **Les types de requêtes possibles actuellement dans la Communauté**

**GEWESTELIJKE OVERHEIDSDIENST BRUSSEL** 

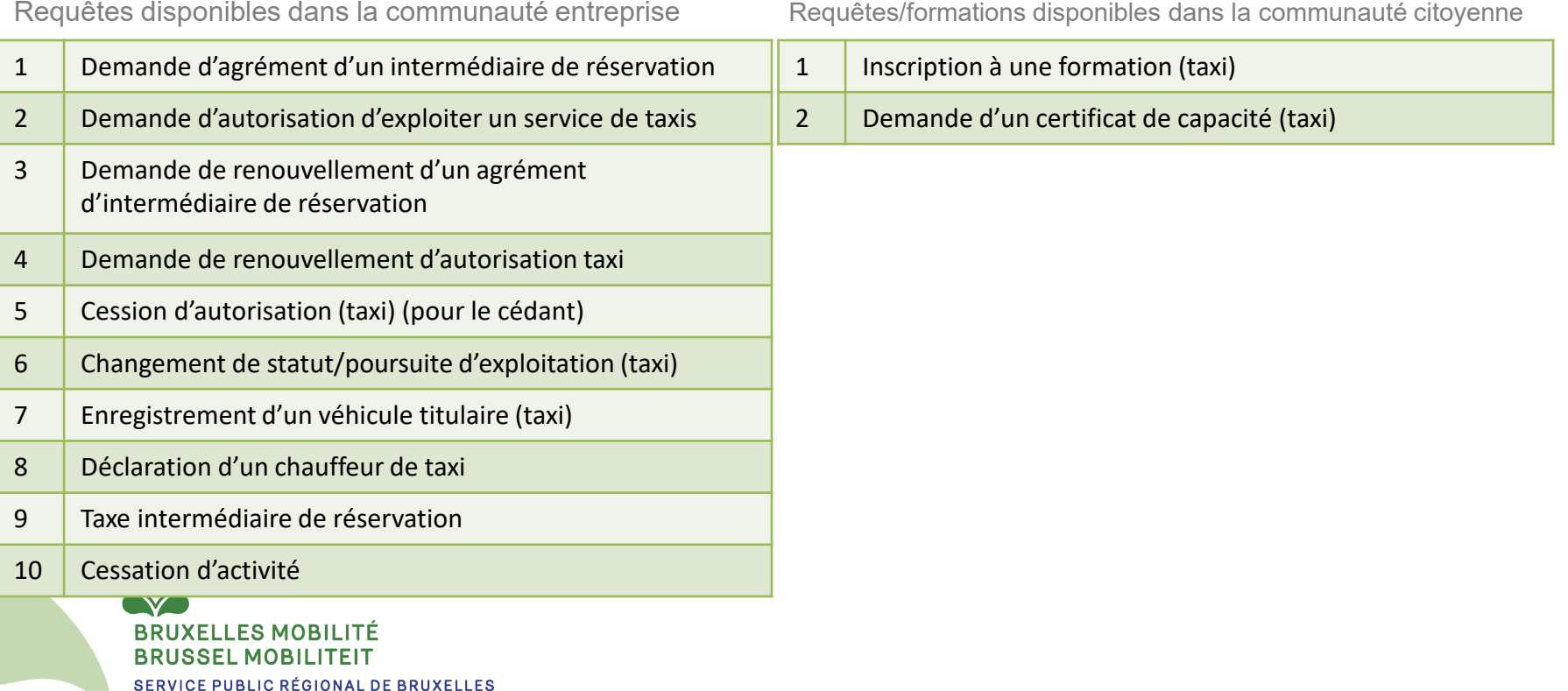

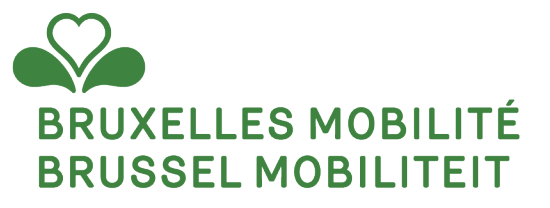

### **PAIEMENT**

www.mobilite.brussels • www.mobiliteit.brussels www.servicepublic.brussels • www.overheidsdienst.brussels 32

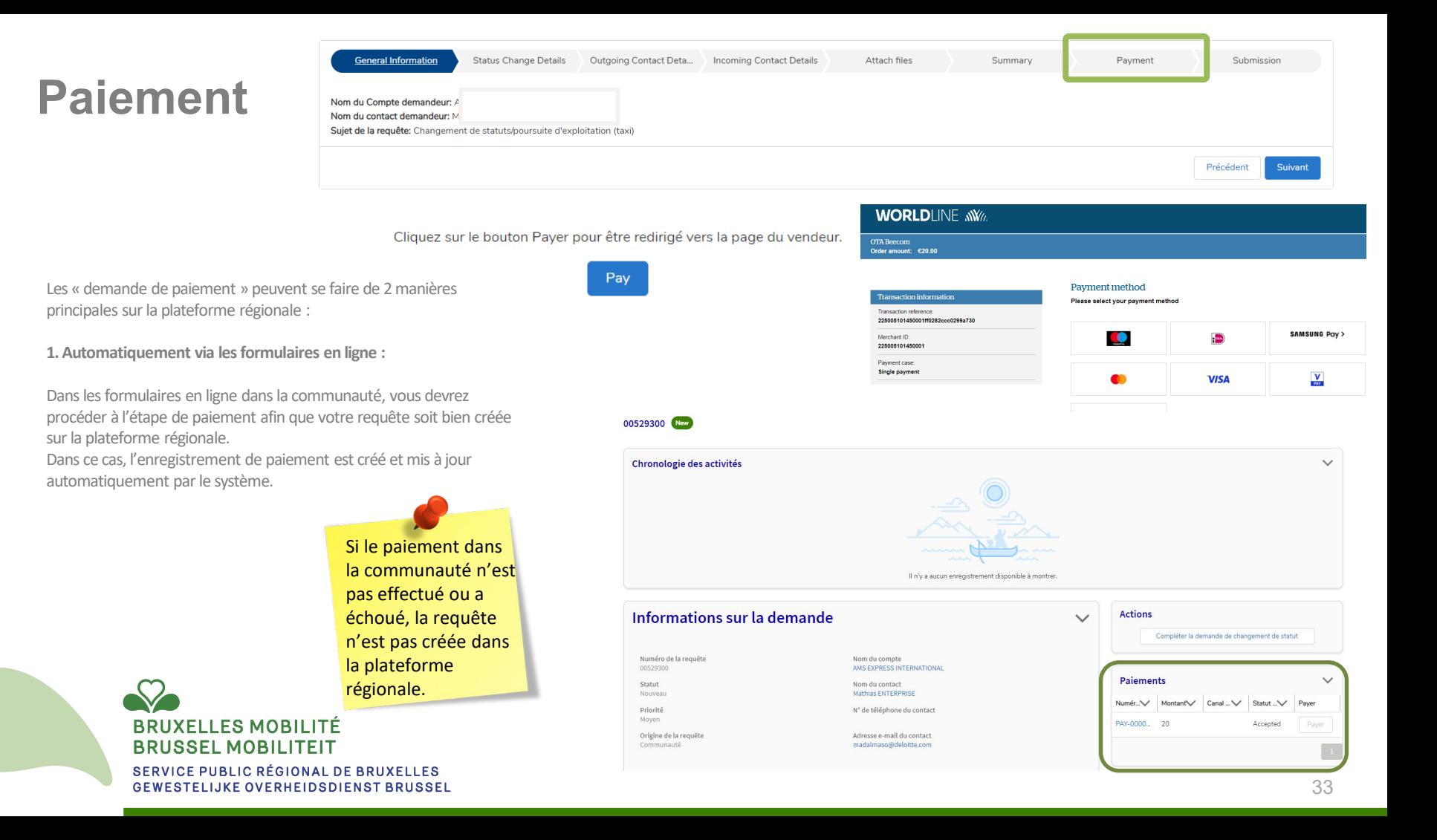

### **Paiement**

Les « demandes de paiement » peuvent se faire de 2 manières principales sur la

plateforme régionale :

**2. Manuellement par un agent de la Direction Transport de Personnes (DTP) :**

Dans le cas où le paiement n'est pas demandé dans un formulaire en ligne mais qu'un

agent la DTP doit quand même percevoir un paiement, l'agent peut lui-même créer un

enregistrement de paiement que vous devrez régler via la communauté.

*Comment faire ?* 

Vous verrez le paiement apparaitre sur votre requête dans la communauté et vous

pourrez effectuer ce paiement en ligne. Vous recevrez une notification de demande de

paiement dans votre espace.

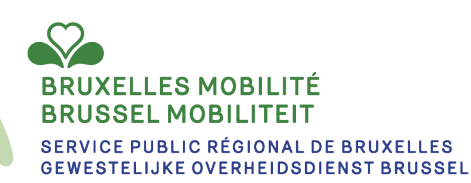

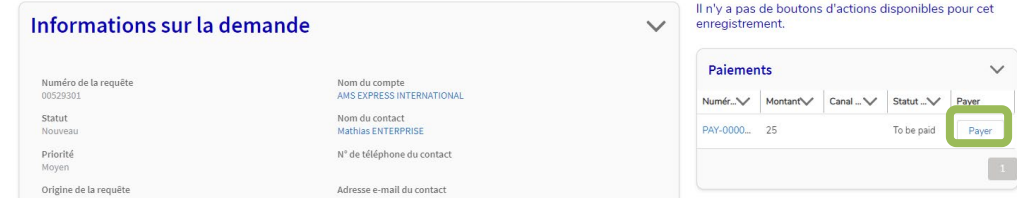

 $\checkmark$